# **Radiology/Cardiology Provider Orientation for Vaya Health**

**Effective date: 4/1/23**

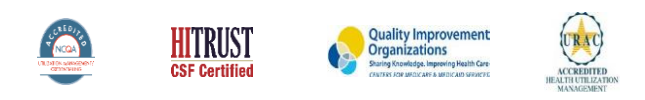

©2020 eviCore healthcare. All Rights Reserved. This presentation contains CONFIDENTIAL and PROPRIETARY information.

Public Information

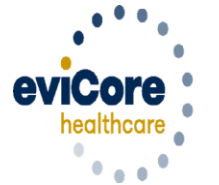

Empowering the Improvement of Care

#### **eviCore Comprehensive Solutions-Vaya Health Programs in Gold**

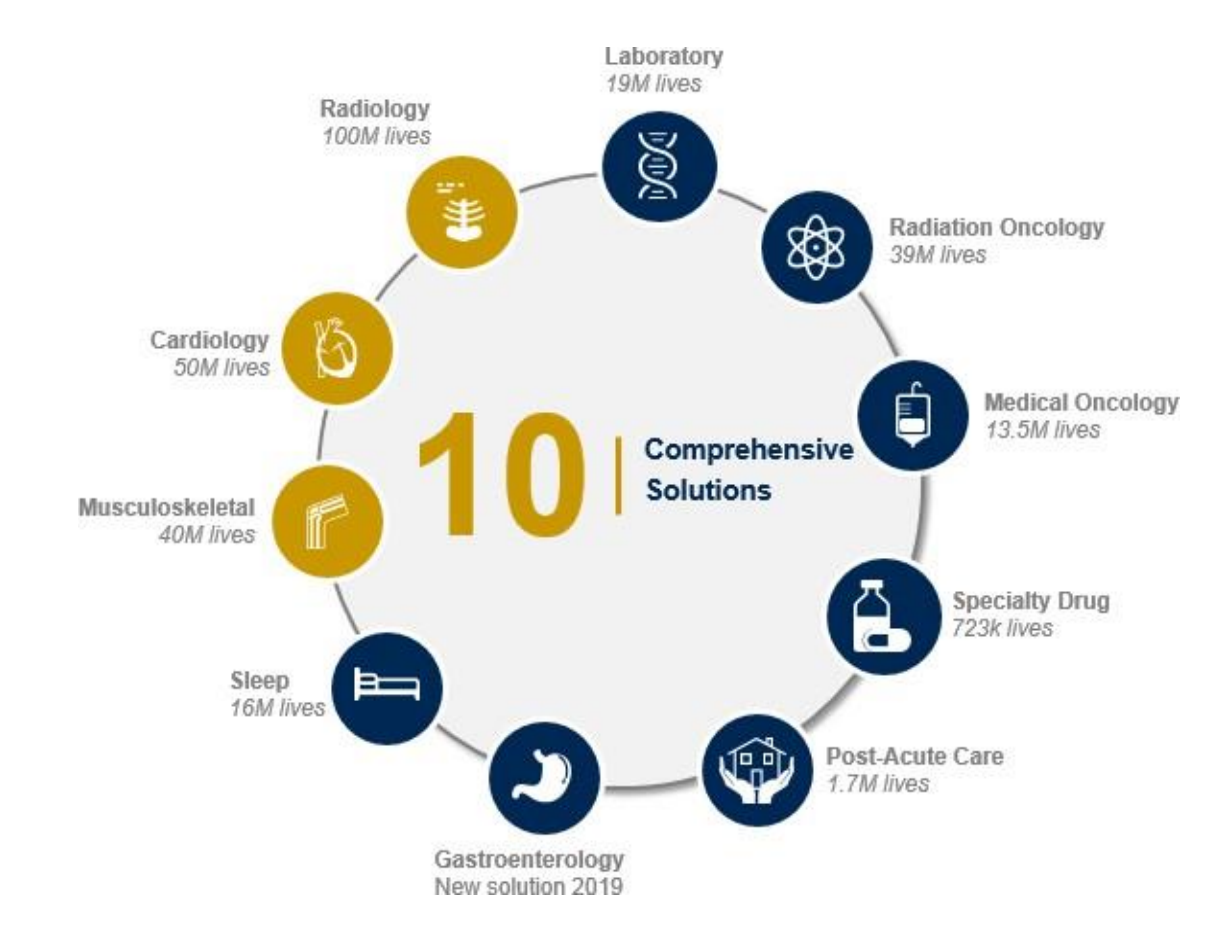

# **Program Overview**

**Applicable Memberships**

**Prior Authorization is required for Vaya Health members who are enrolled in the following lines of business:**

• **Vaya Total Care**

**Note: When requesting authorization for these members, please select Vaya Health from the health plan dropdown list.**

# **Vaya Health Prior Authorization Services**

## **eviCore will require prior authorization requests for members with a date of service 4/1/2023 and beyond**

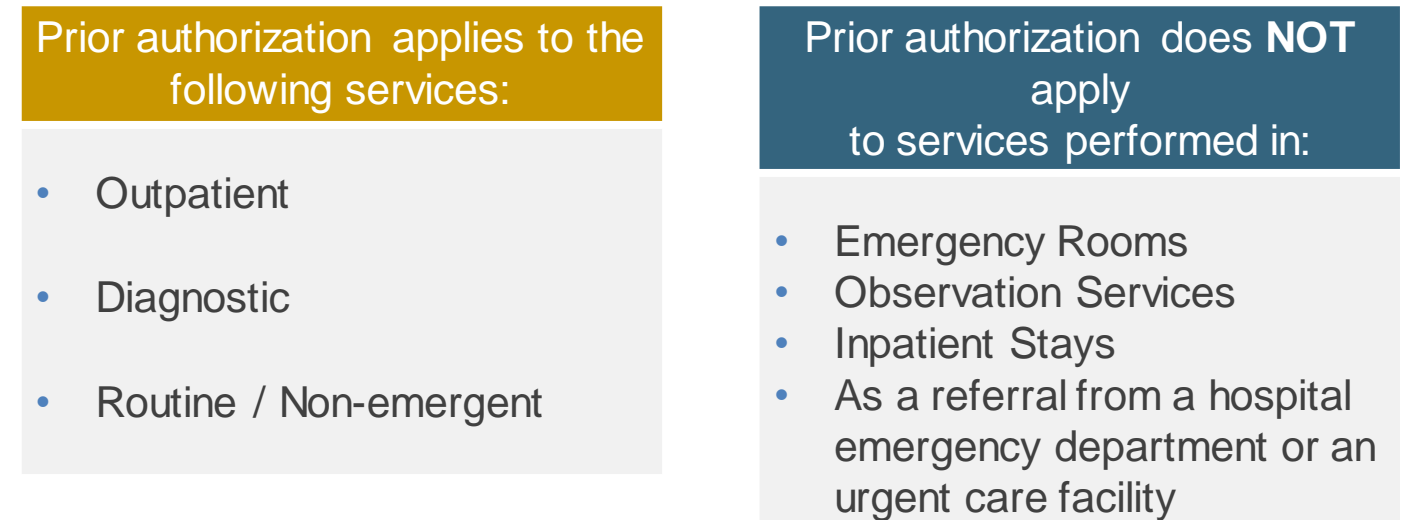

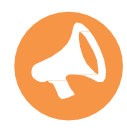

**It is the responsibility of the ordering provider to request prior authorization approval for services.**

# **Advanced Imaging Radiology and Cardiology**

## **Imaging services that require a prior authorization**

- Cat Scan (CT), Cat Scan Angiography (CTA)
- Magnetic Resonance Imaging (MRI), Magnetic Resonance Angiogram (MRA)
- Positive Emission Tomography (PET)

## **Cardiology Services:**

- Cardiac Magnetic Resonance Imaging
- Cardiac Cat Scan
- Cardiac PFT
- Nuclear Stress
- **Echocardiography**
- **Stress Echocardiography**
- Diagnostic Heart Catheterization
- 

**Cardiac Implants** Tofind a **complete list** of radiology/cardiology Current Procedural Terminology (CPT) codes that**require prior authorizationthrough eviCore**, please visit

https://[www.evicore.com/resources/healthplan/vayahealth](http://www.evicore.com/resources/healthplan/vayahealth)

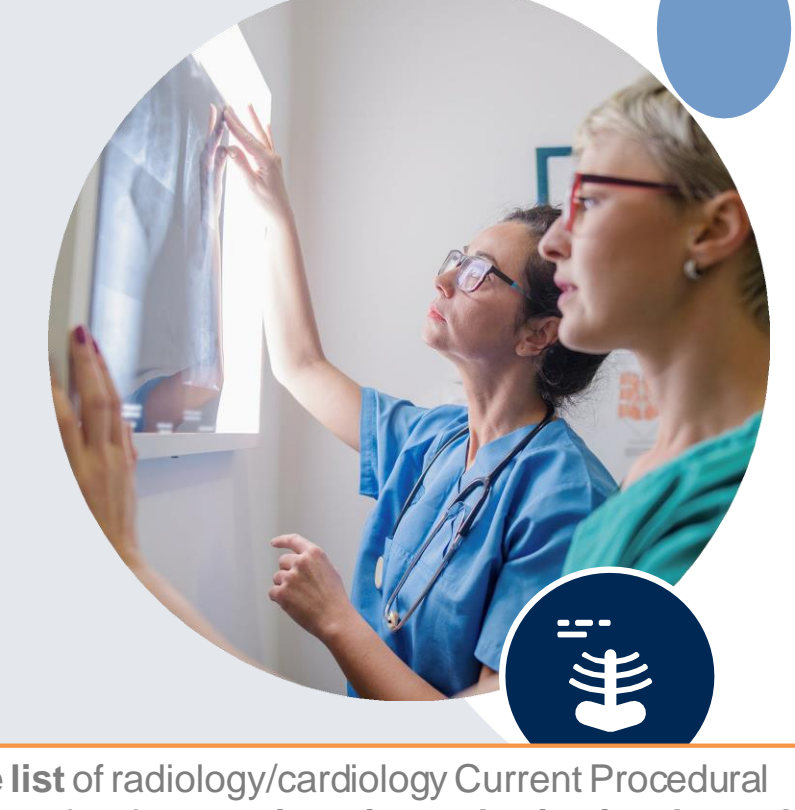

# **Utilization Management –** Prior Authorization Process

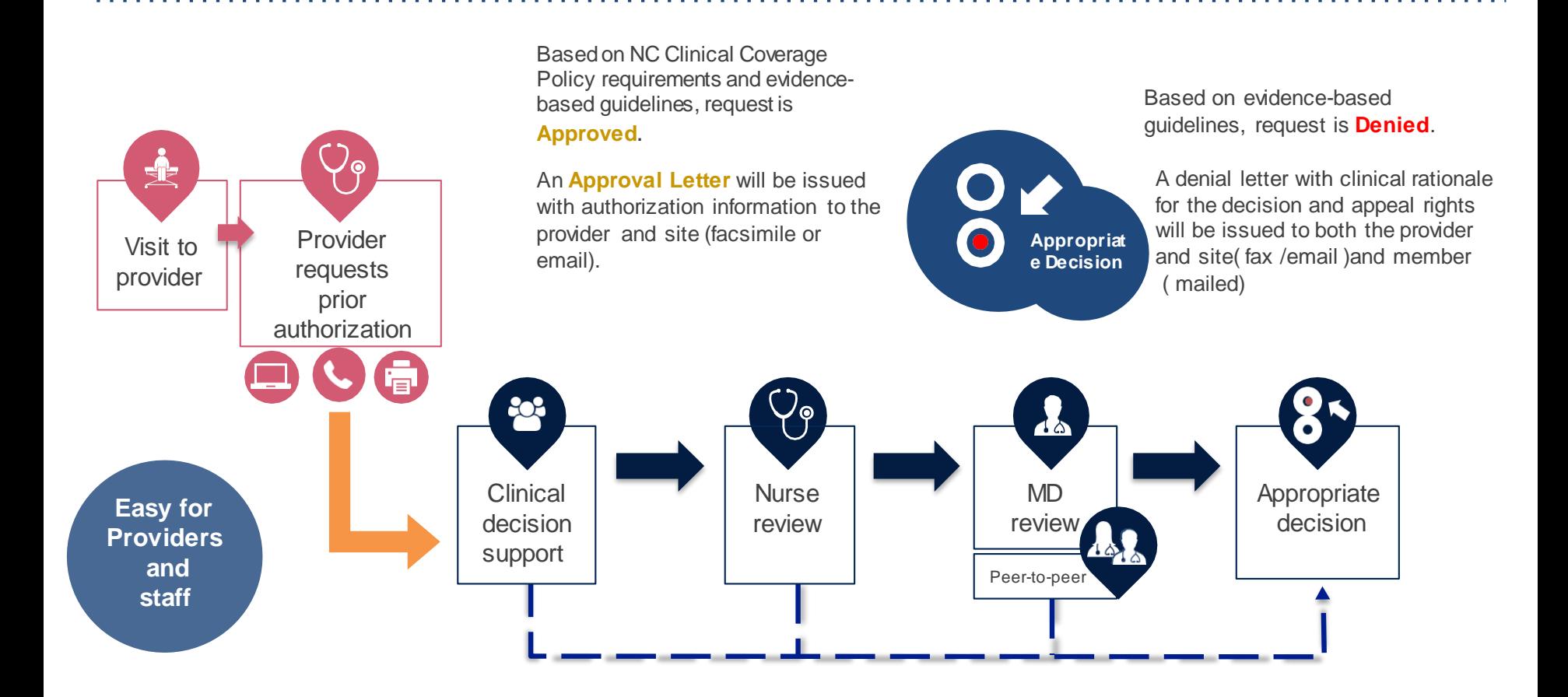

# **Methods to Submit Prior Authorization Requests**

## **eviCore Provider Portal [www.eviCore.com](http://www.eviCore.com/) (preferred)**

- **Saves time**: Quicker process than phone authorization requests.
- **Available 24/7**: You can access the portal any time and any day.
- **Save your progress**: If you need to step away, you can save your progress and resume later.
- **Upload additional clinical information**: No need to fax in supporting clinical documentation, it can be uploaded on the portal to support a new request or when additional information is requested.
- **View and print determination information**: Check case status in real-time.
- **Dashboard:** View all recently submitted cases.
- **Duplication feature:** If you are submitting more than one prior authorization request, you can duplicate information to expedite submittals.

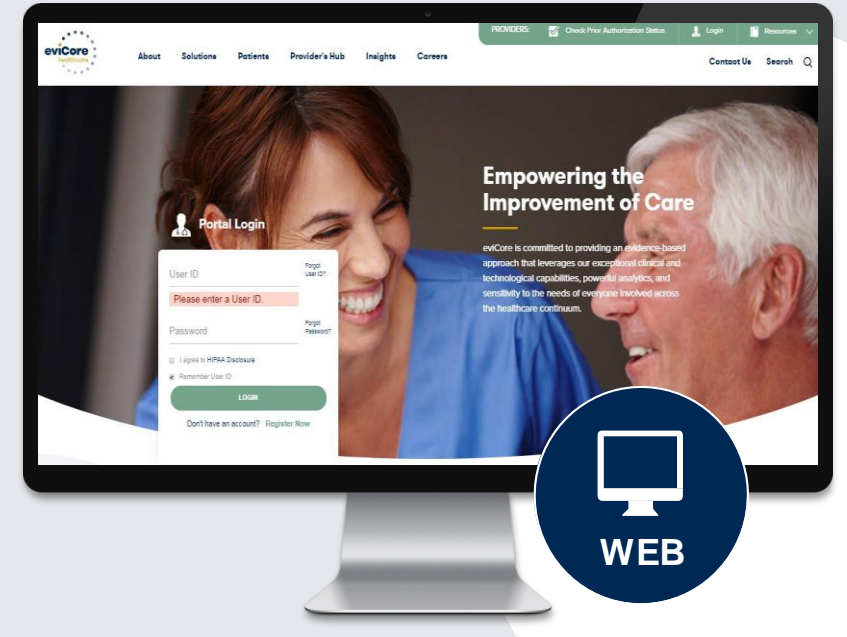

#### **Phone Number: 855.754.5527**

Monday through Friday 7am – 7pm local time

#### **Fax Number: 800.540.2406**

PA requests are accepted via fax and can be used to submit additional clinical information

# **Information needed for Prior Authorizations**

**To obtain prior authorization on the very first submission, the provider submitting the request will need to gather four categories of information:**

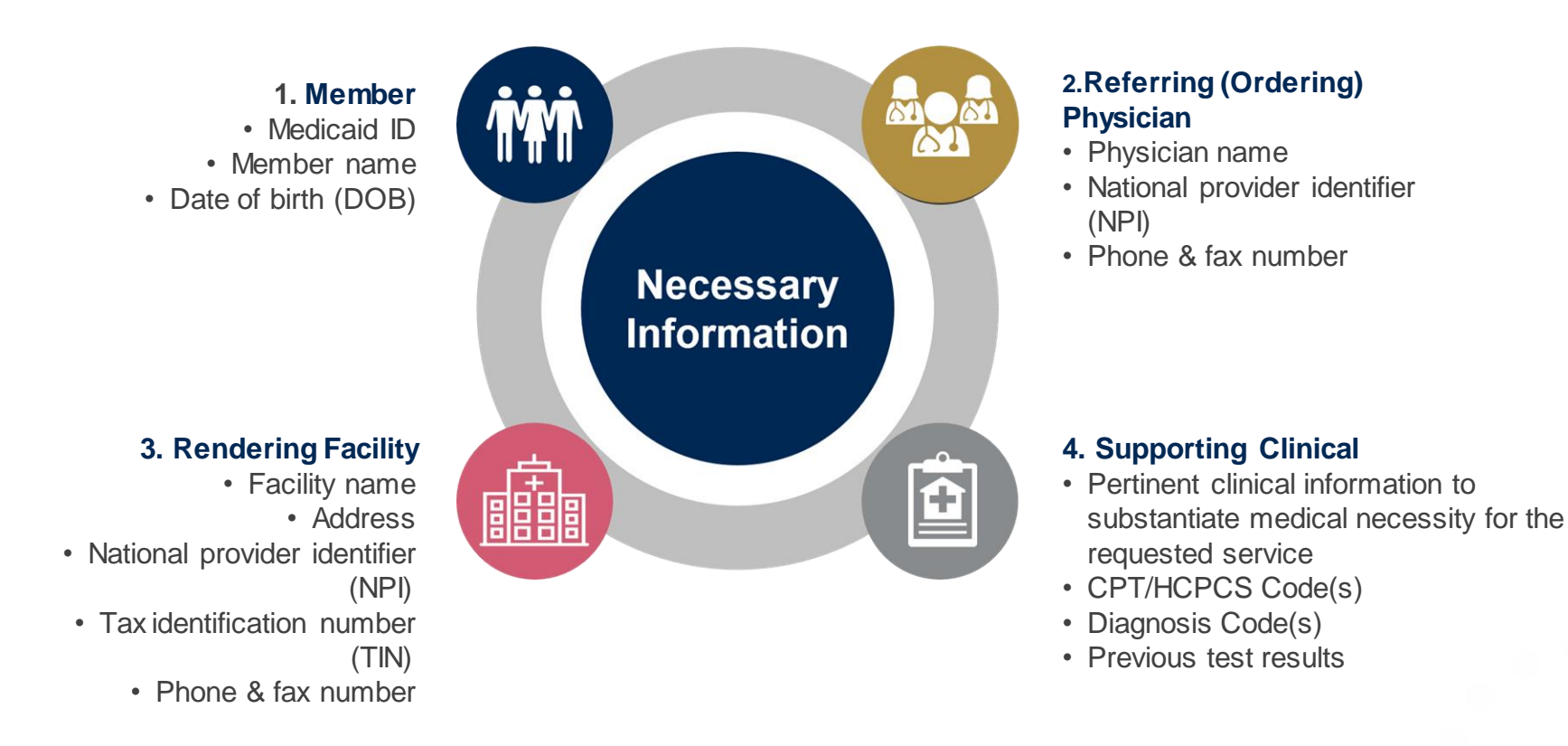

# **Insufficient Clinical – Additional Documentation Needed**

#### **AdditionalDocumentation to Support Medical Necessity**

If during case build all required pieces of documentation are not received, or are insufficient for eviCore to reach a determination, the following will occur:

A Hold Letter will be faxed to the Requesting Provider requesting additional documentation

The Hold notification will inform the provider about what clinical information is needed as well as the date by which it is needed. For Urgent cases the turn around time is 72 hours.

The Provider must submit the additional information to eviCore

Requested information must be received within the timeframe as specified in the Hold Letter, or eviCore will render a determination based on the original submission.

eviCore will review the additional documentation and reach a determination

**Determination** notifications will be sent.

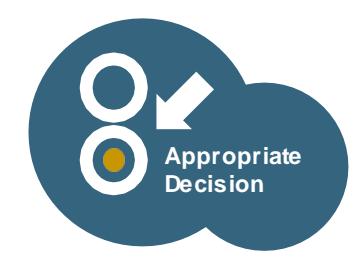

**Prior Authorization Outcomes, Special Considerations, and Post Decision Options**

# **Prior Authorization Outcomes**

• **Approved Requests -** Authorizations are typically valid for **30 days** from the date of initial request .

evicore : healthcare

- **Denied Requests -** Based on evidence-based guidelines, if a request is determined as not medically necessary, a notification with the rationale for the decision and post decision options/ appeal rights will be issued.
- **Partially Approved Requests –** In instances where multiple CPT codes are requested, some may be approved and some denied. In these instances, the determination letter will specify what has been approved as well as post decision options for denied codes.

## **Notifications**

- **Authorization letters will be faxed or emailed to the ordering physician and site.**
- Web initiated cases will receive e-notifications when a determination is made.
- Members will receive a letter by mail when services are denied or partially approved.
- Approval information can be printed on demand from the eviCore portal: **[www.eviCore.com.](http://www.evicore.com/)**

# **Special Considerations**

## **Retrospective (Retro) Authorization Requests**

• Retro requests are allowed within up to and including July 1, 2023. After this date, retros are only allowed in the event of a member's retroactive enrollment in NC Medicaid.

## **Urgent Prior Authorization Requests**

- eviCore uses the NCQA/URAC definition of **urgent**: the need for a requested service must be such that adherence to the standard timeframe could seriously jeopardize a member's life, health, or ability to attain, maintain or regain maximum function. Reviewed for clinical urgency and medical necessity.
- Can be initiated on provider portal or by phone.
- Urgent cases are reviewed within **72 hours** of the request.

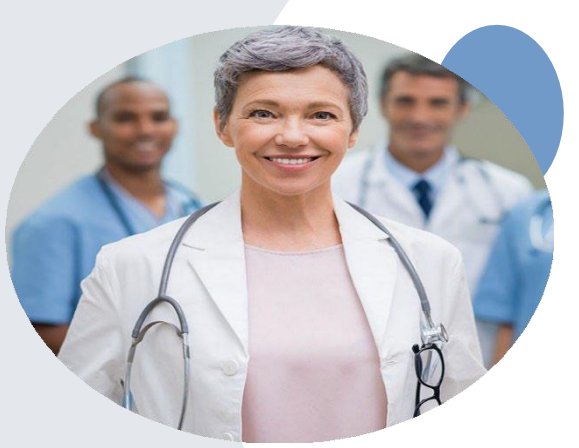

# **Special Considerations, continued**

## **Alternative Recommendation**

- An alternative recommendation may be offered, based on eviCore's evidence-based clinical guidelines, if the originally requested study does not meet guidelines.
- The ordering provider can accept the alternative recommendation on the web or by phone during case build, and the recommended study will be approved instead of the original requested one.
- If the alternative recommendation is not accepted and the case is denied, the only option for the provider would be an appeal.

## **Prior Authorization Update**

- If updates are needed on an existing prior authorization, you can contact eviCore by phone at 855.754.5527.
- If the prior authorization is not updated and a different facility location or CPT code is submitted on the claim, it may result in a claim denial.

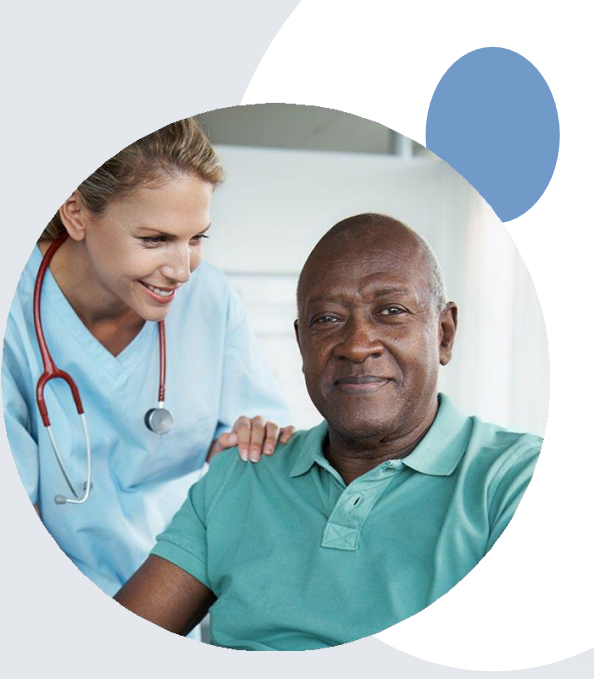

# **Post-Decision Options**

#### **My case has been denied. What's next?**

Your determination letter is the best immediate source of information to assess what options exist on a case that has been denied. You may also call eviCore at 855.754.5527 to speak to an agent who can provide available option(s) and instruction on how to proceed.

Alternatively, select 'All Post Decisions' on **[www.eviCore.com](http://www.evicore.com/)** under the authorization lookup function, to see available options.

**Peer to Peer (P2P)**

- P2P must be requested within 3 business days of the denial.
- P2P's can be scheduled via the online eviCore portal, through the Authorization Lookup feature on [www.eviCore.com](http://www.evicore.com/).
- There is more information on how to schedule these in the Portal Overview section below.

## **Appeals**

- eviCore is delegated first level appeals.
- An appeal must be requested within **60 calendar days** from the denial date.
- Only members and their authorized representatives may request an appeal.
	- Public Information

# **Authorization Look Up- Peer to Peer**

## **Be sure to review the message that populates**

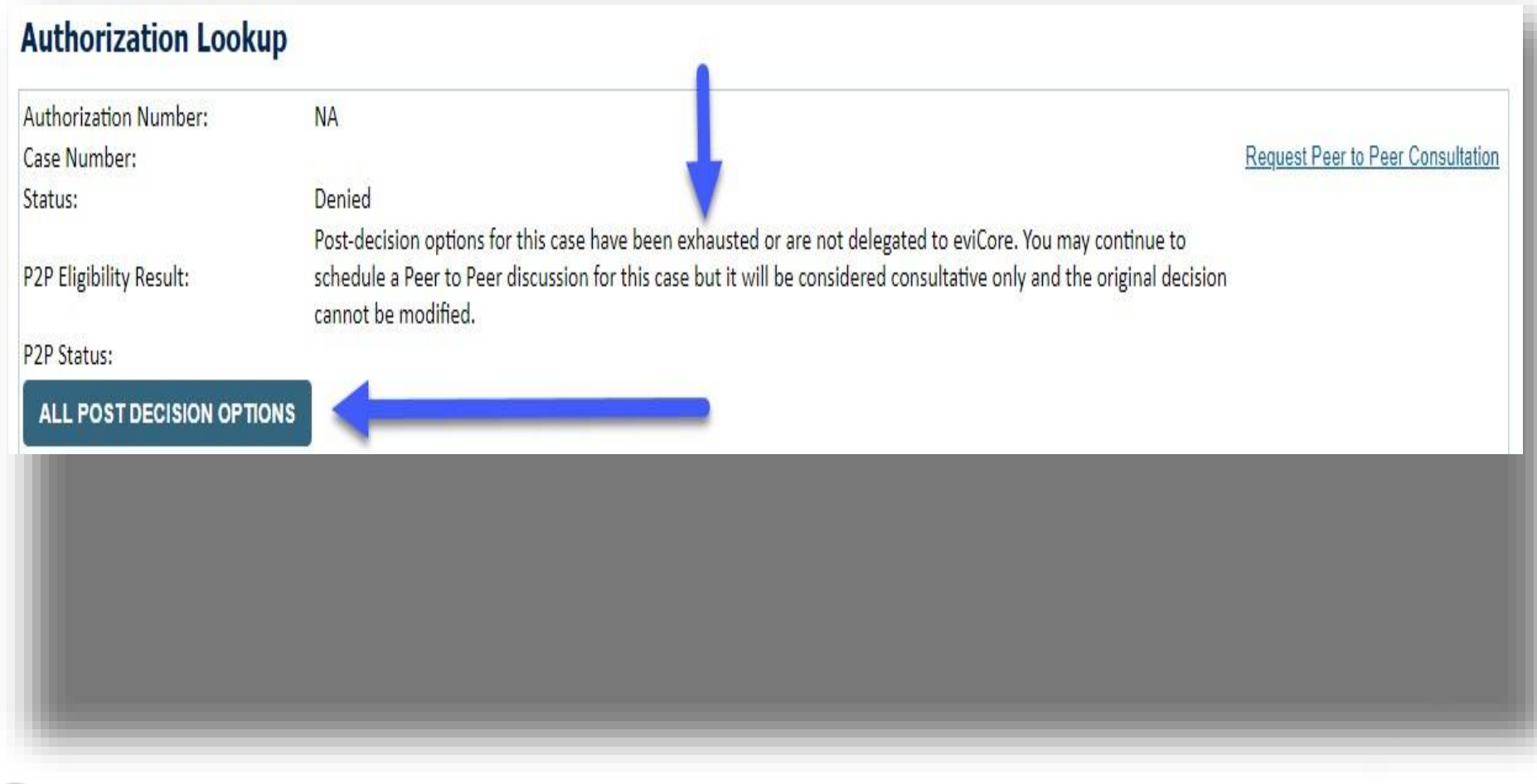

# **Portal Demo**

**The eviCore online portal is the quickest, most efficient way to request prior authorization and check authorization status**

[Right Click for Portal](https://vimeo.com/596105014/aa2a4be21e)  demonstration[.](https://vimeo.com/341662671/a99d13ce5d) Choose open hyperlink

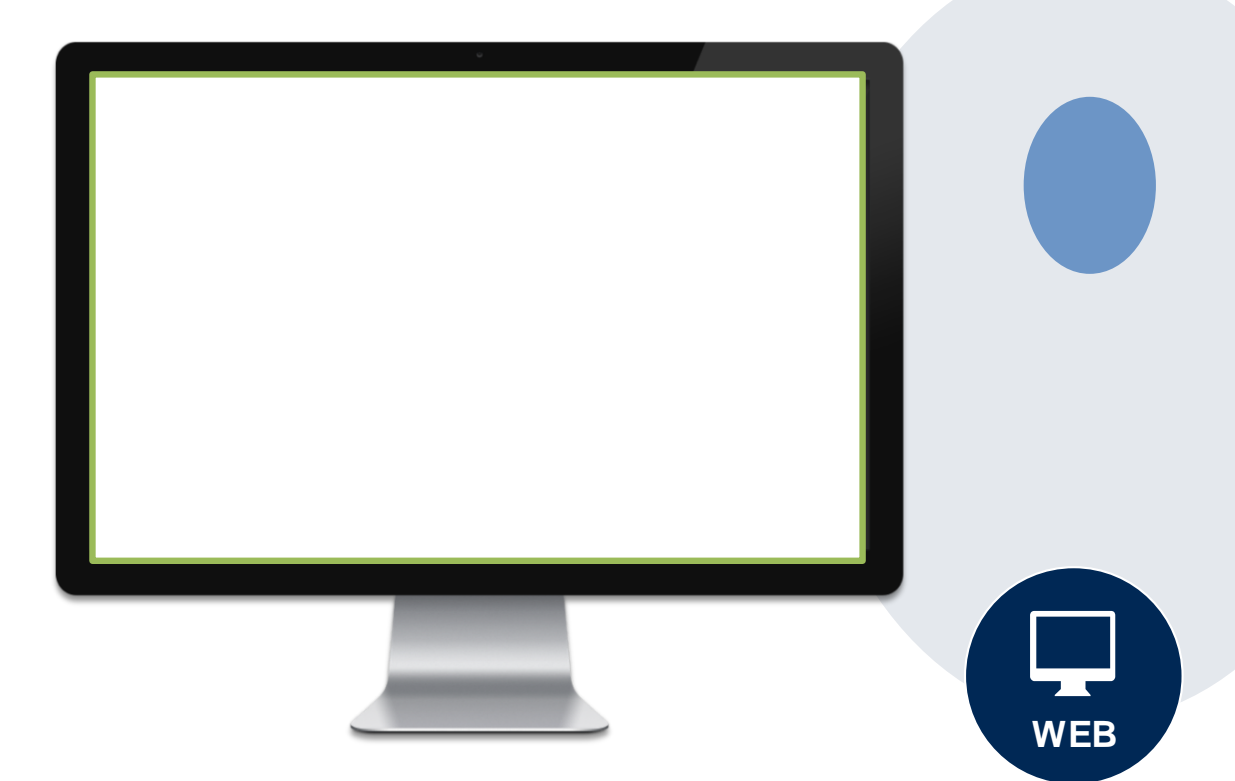

# **Additional Provider Portal Features**

# **Portal Features**

## **Certification & Summary**

- You can begin an authorization request
- Allows you to track recently submitted cases

## **Authorization Lookup**

- You can look-up authorization status on the portal and print any correspondence
- Search by member information OR by authorization number with ordering NPI
- Review post-decision options, submit appeal and schedule a peer-to-peer

## **Eligibility Lookup**

• Eligibility can be found by accessing the Vaya portal: https://providers.vayahealth.com/

**WEB**

## **E-Notification Alerts**

• You can opt in to case status email alerts

# **Duplication Feature**

#### **Success**

Thank you for submitting a request for clinical certification. Would you like to:

- Return to the main menu
- Start a new request
- . Resume an in-progress request

You can also start a new request using some of the same information.

Start a new request using the same:

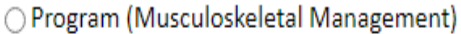

○ Provider (

- O Program and Provider (Musculoskeletal Management and
- O Program and Health Plan (Musculoskeletal Management and
- Duplication feature allows you to start a new request using same information
- Eliminates entering duplicate information
- Time saver!

#### GO

# **Provider Resources**

## **Dedicated eviCore Teams**

### **Call Center**

- Phone: (855) 754-5527
- Representatives available 7 a.m. to 7 p.m. (local time)

## **Web Support**

- Live chat
- Email: [portal.support@evicore.com](mailto:portal.support@evicore.com)
- Phone: (800) 646-0418 (Option #2)

#### **Client & Provider Operations Team**

- Email: [clientservices@eviCore.com](mailto:clientservices@eviCore.com)
- Eligibility issues (member or provider not found in system)
- Transactional authorization related issues requiring research

### **Provider Engagement**

- Patricia Allen, Regional Provider Engagement Manager
	- [pallen@evicore.com](mailto:pallen@evicore.com)
	- 800.918.8924 x24176
- Merrit Senters, Regional Provider Engagement Manager
- [Merritt.senters@evicore.com](mailto:Merritt.senters@evicore.com)
- 615-788-5568
- Regional team works directly with the provider community

# **Provider Resource Website**

## **Provider Resource Pages**

eviCore's Provider Experience team maintains provider resource pages that contain client and solution-specific educational materials to assist providers and their staff on a daily basis. The provider resource page includes, but is not limited to, the following educational materials:

- **Frequently Asked Questions**
- **Provider Training**
- CPT code list

To access these helpful resources, please visit <https://www.evicore.com/resources/healthplan/vaya>

**Vaya Health Provider Services: 866-990-9712**

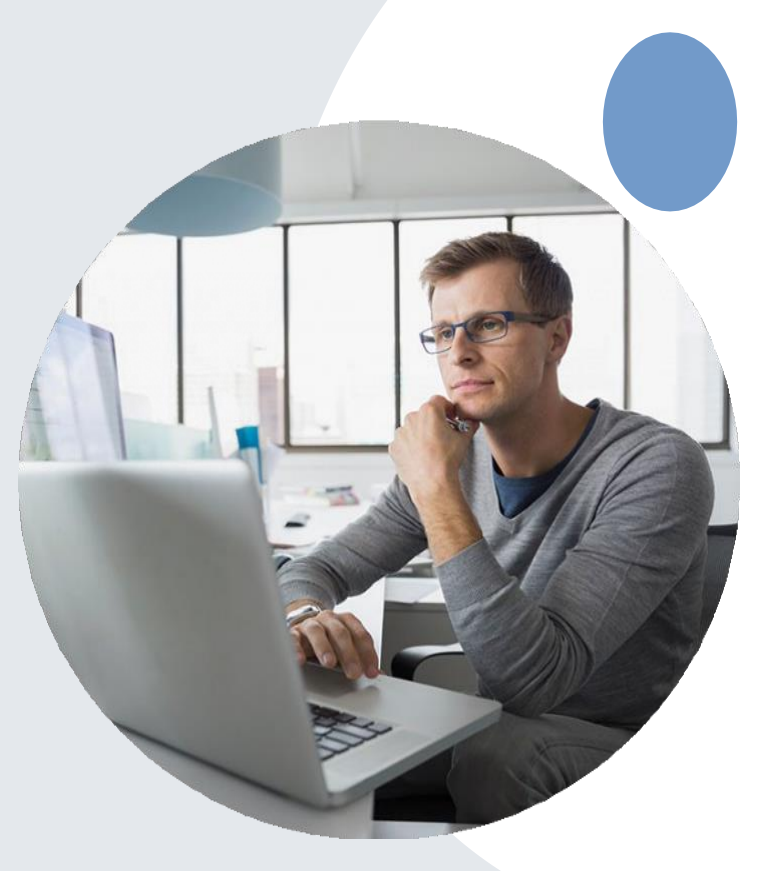

# **Provider Resources**

Check Prior Authorization Status

## **Resources**

**PROVIDERS:** 

#### **CLINICAL GUIDELINES**

Clinical Worksheets Network Standards/Accreditations Provider Playbooks

#### Learn How To

Submit A New Prior Authorization **Upload Additional Clinical** 

Find Contact Information .

**START** 

**GO TO PROVIDER'S HUB** 

Login

Request a Consultation with a Clinical Peer

Check Status Of Existing Prior Authorization

Request an Appeal or Reconsideration

Receive Technical Web Support

I Would Like To

Reviewer

Resources /

## I want to learn how to...

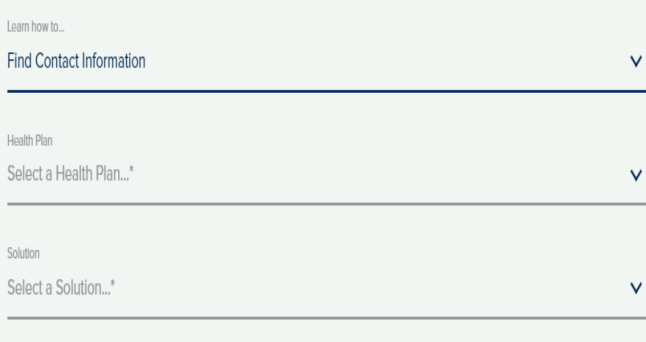

## **Prior Authorization Call Center** – **855.754.5527**

• Call center hours are 7am – 7pm Monday-Friday local time

### **Web-BasedServices and Online Resources**

- Important tools, health plan-specific contact information, and resources can be found at **[www.evicore.com](http://www.evicore.com/)**
- Select **Resources** to view Clinical Guidelines, Online Forms, and more.

### **Provider Resource Page:**

#### **<https://www.evicore.com/resources/healthplan/vaya>**

### **Web Support**

- The quickest, most efficient way to request prior authorization is through our provider portal. Our dedicated Web Support team can assist providers in navigating the portal and addressing any webrelated issues during the online submission process.
- To speak with a Web Specialist, call (800) 646-0418 (Option #2) or email **[portal.support@evicore.com](mailto:portal.support@evicore.com)**

# **eviCoreProvider Support Teams**

## **Client and Provider Services**

Dedicated team to address provider-related requests and concerns including:

- Questions regarding existing prior authorizations, accreditation, and/or credentialing.
- Requests for an authorization to be resent to the health plan.
- Consumer Engagement Inquiries.
- Eligibility issues (member, rendering facility, and/or ordering physician) .
- Issues experienced during case creation .
- Reports of system issues.

## **Provider Engagement Team**

You can find a list of Regional Provider Engagement Managers at **[www.eviCore.com](http://www.evicore.com/)**  $\rightarrow$  Provider's Hub  $\rightarrow$  Training Resources

## **How to Contact our Client and Provider Services team**

**Email:** [ClientServices@evicore.com](mailto:ClientServices@evicore.com) For prompt service, please have all pertinent information available. When emailing, make sure to include the health plan in the subject line with a description of the issue. The member/provider/case details should **be in the body of the email.** 

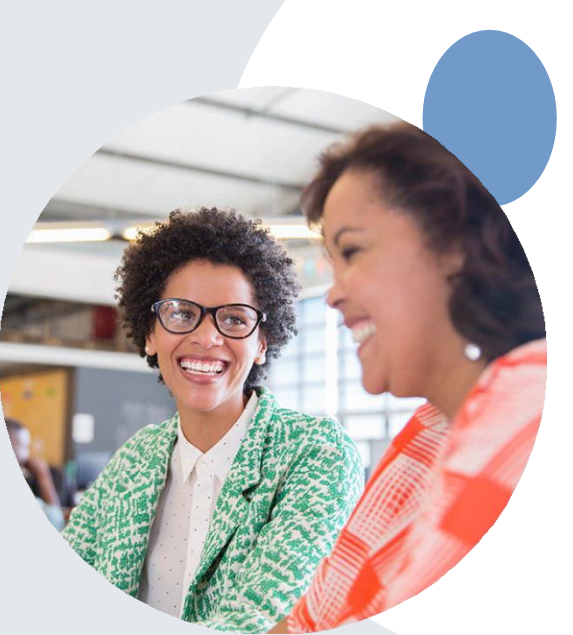

# **Provider Newsletter**

## **Stay Updated With Our Free Provider Newsletter**

eviCore's provider newsletter is sent out to the provider community with important updates and tips. If you are interested in staying current, feel free to subscribe:

- Go to eviCore.com
- Scroll down and add a valid email to subscribe
- You will begin receiving email provider newsletters with updates

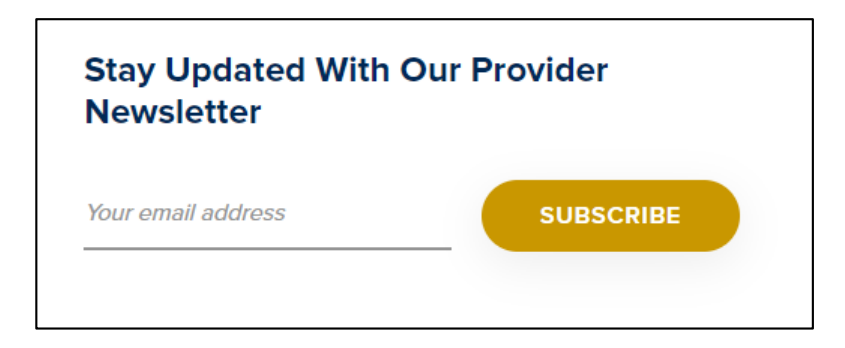

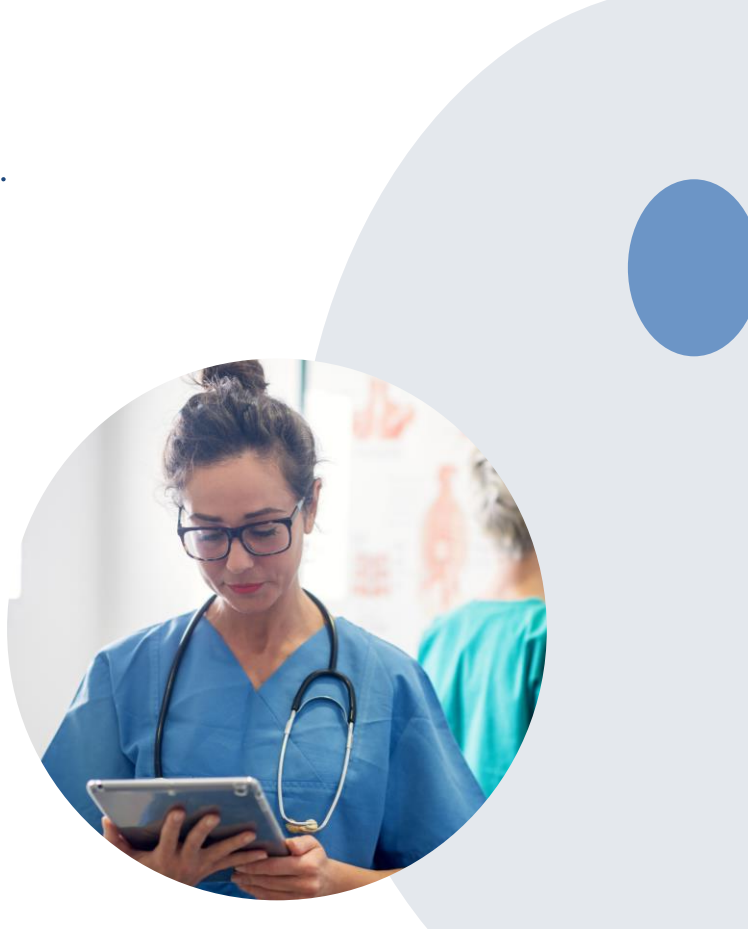

# **Thank You!**

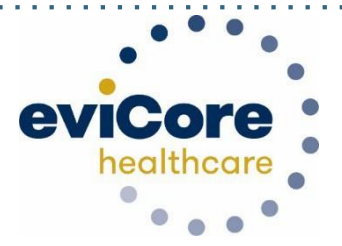

# **Provider Portal Overview- Registering for a log in**

# **Account Registration**

# **eviCore healthcare website**

• Point web browser to evicore.com

$$
\left|\leftarrow\ \rightarrow\ \text{C}\quad\text{a evidence.com/resources}\right.
$$

• Login or Register

• To create a new account, click **Register Now**

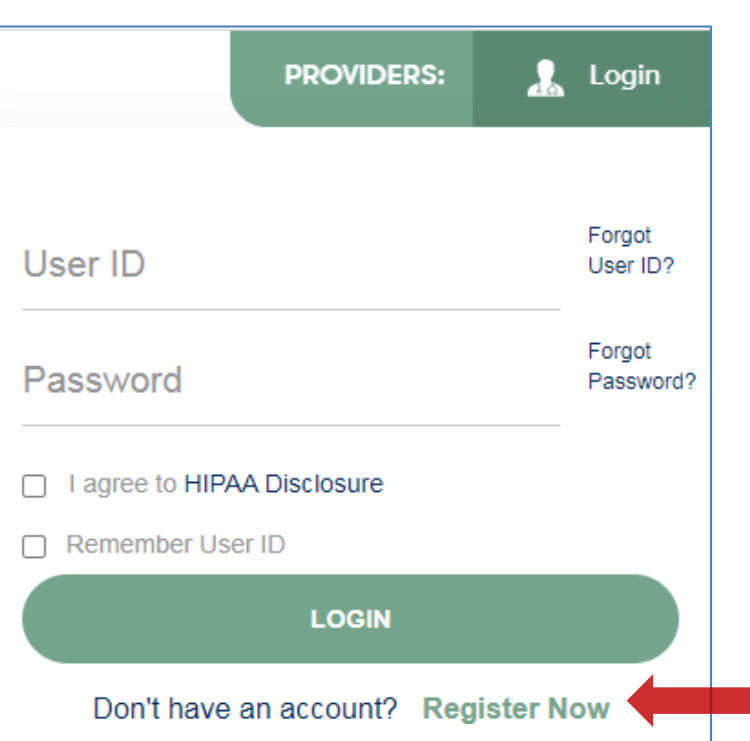

# **Creating An Account**

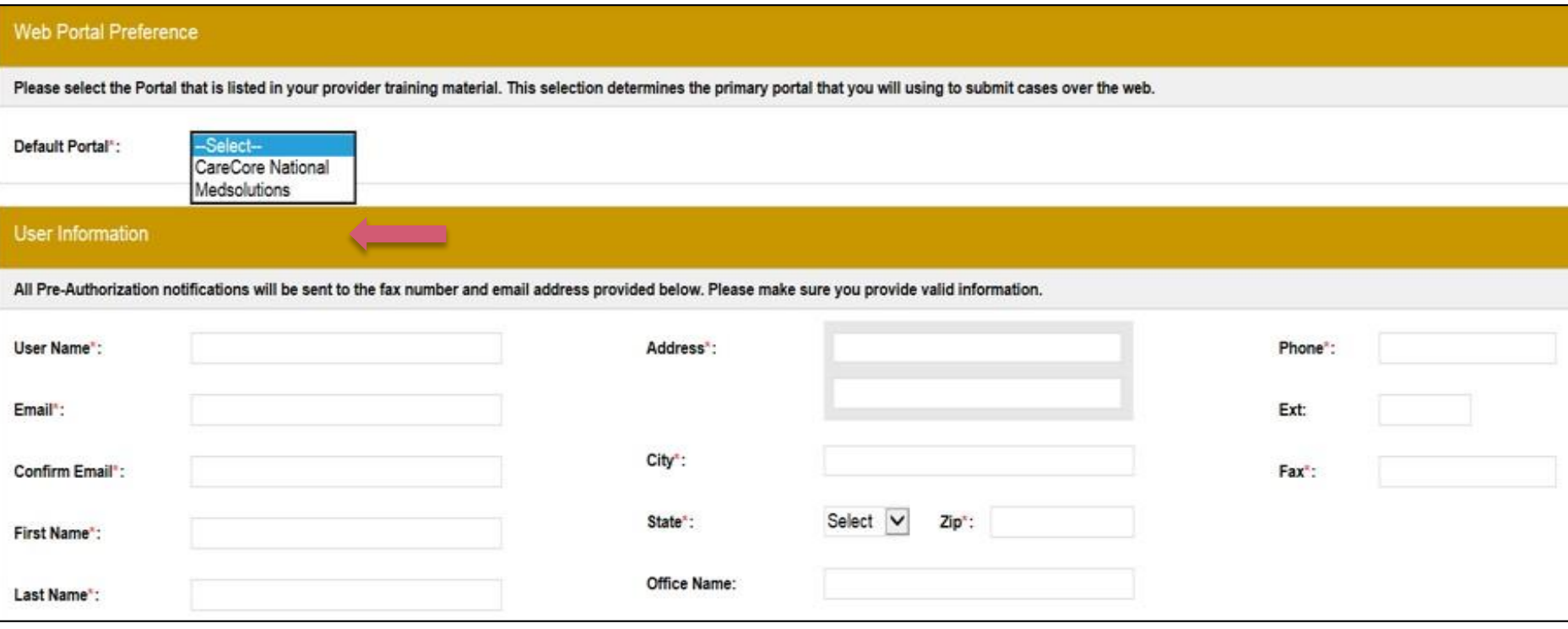

- **Select CareCore National as the Default Portal, complete the User Information section in full and Submit Registration.**
- **You will immediately be sent an email with a link to create a password. Once you have created a password, you will be redirected to the log in page.**
- **Once logged in, you will have the ability to initiate a case, check a case status and much more!**

## **Adding Providers**

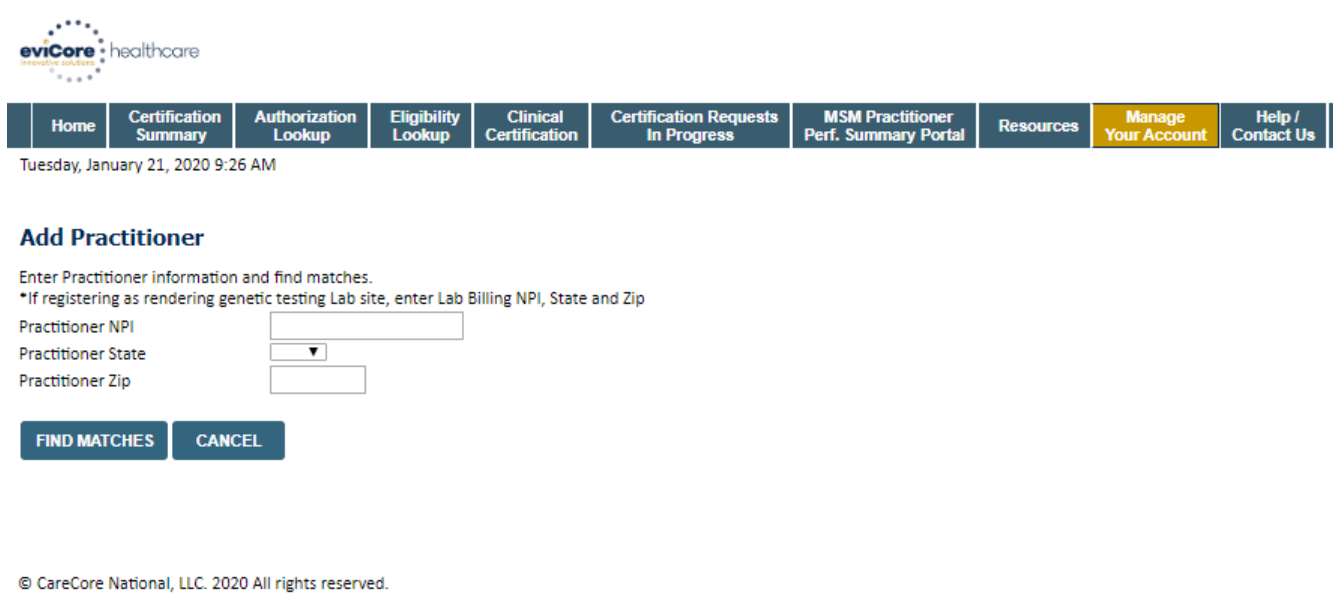

Privacy Policy | Terms of Use | Contact Us

**Enter the Provider's NPI, State, and Zip Code to search for the provider record to add to your account. You are able to add multiple Providers to your account.**

# **Add Providers To Your Account**

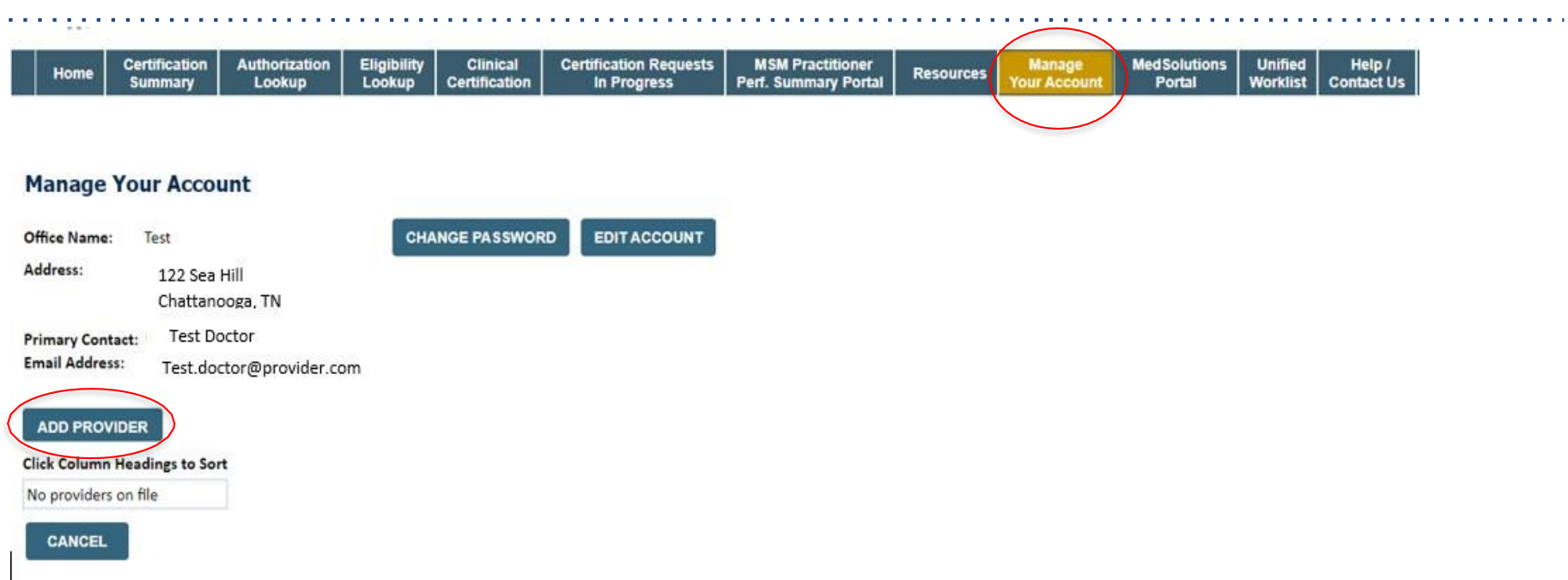

\_\_\_\_\_\_\_\_\_\_\_\_\_\_\_\_\_\_\_\_\_\_\_\_\_\_\_

• **Once logged in, you will want to add providers to your account prior to case submission. Click the "Manage Account" tab, then the Add Provider link. You should add all referring providers to your account also.**

# **Add Providers To Your Account**

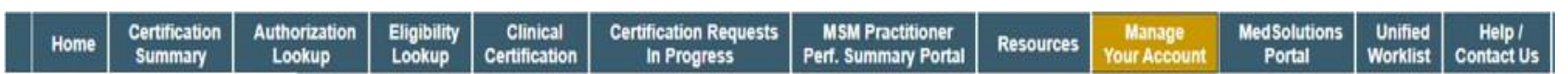

<u>\_\_\_\_\_\_\_\_\_\_\_\_</u>

#### **Add Practitioner**

This following practitioner record(s) were found to match the requested NPI. Is this the practitioner you would like to register?

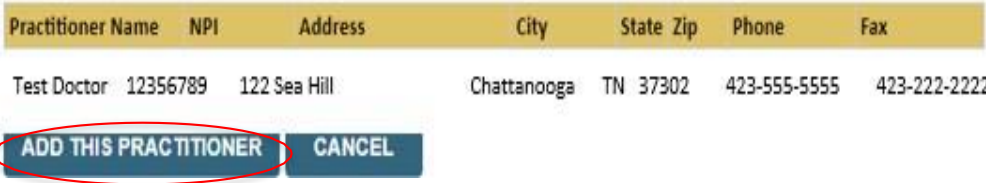

- **Select the matching record based upon your search criteria.**
- **Once you have selected a practitioner, your registration will be complete**

# **Add Providers To Your Account**

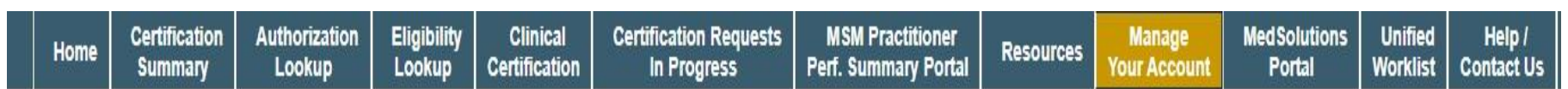

<u> 2222222222</u>

## **Add Practitioner**

If you wish to add an additional practitioner, click the "Add Another Practitioner" button. If you are finished, click the "Continue" button to return to your account.

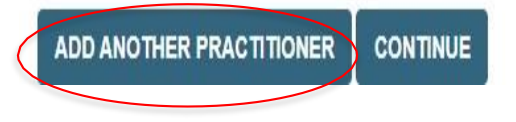

• **You can also click "Add Another Practitioner" to add another Physician to your account**

# **Initiating A Case**

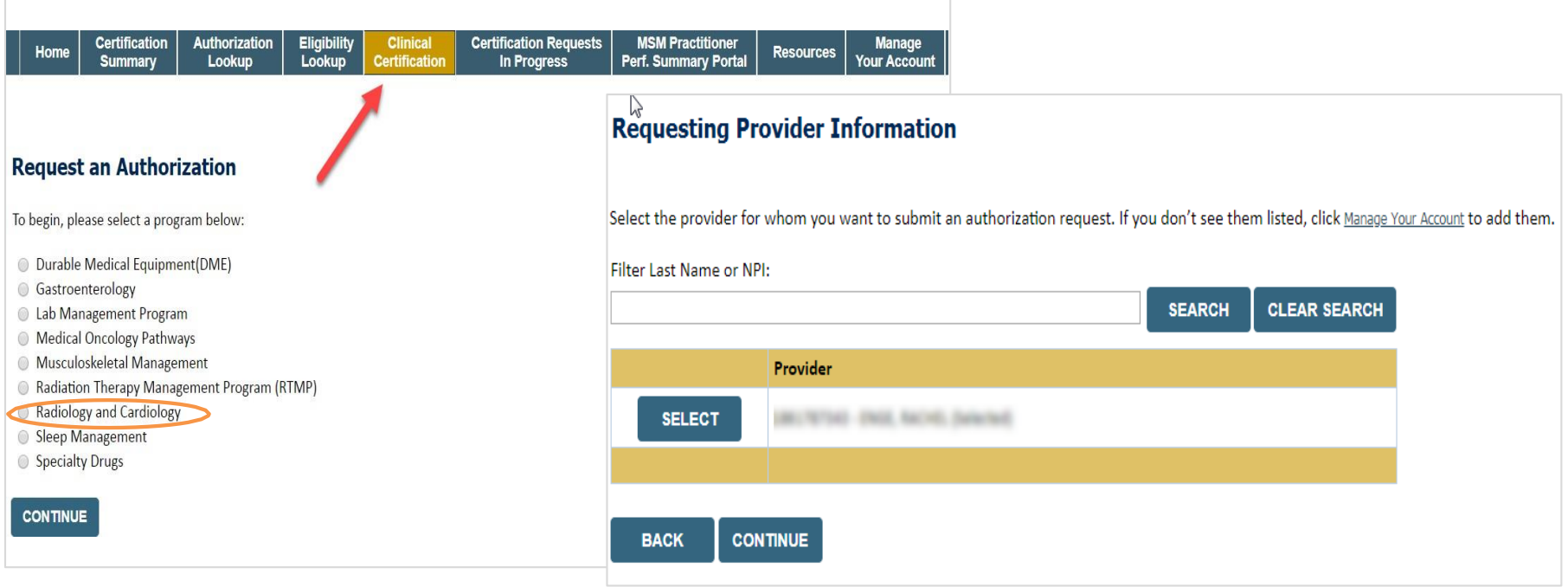

• **Choose Clinical Certification to begin a new request**

and a state

- **Select the appropriate program**
- **Select "Requesting Provider Information"**

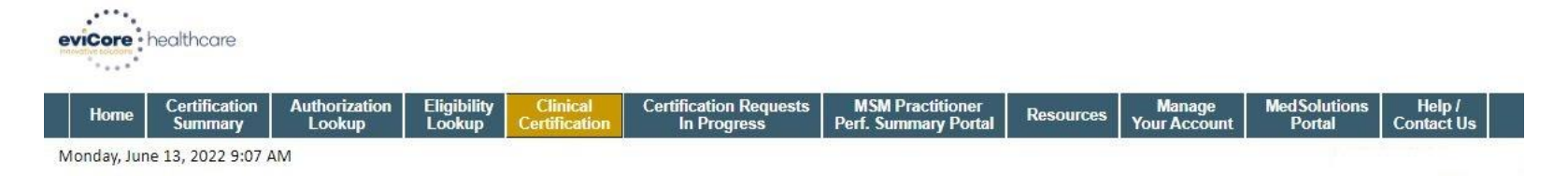

20% Complete

#### **Choose Your Insurer**

Requesting Provider:

Please select the insurer for this authorization request.

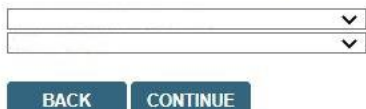

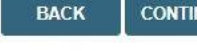

Click here for help

Urgent Request? You will be required to upload relevant clinical info at the end of this process. Learn More.

Don't see the insurer you're looking for? Please call the number on the back of the member's card to determine if an authorization through eviCore is required.

© CareCore National, LLC. 2022 All rights reserved. Privacy Policy | Terms of Use | Contact Us

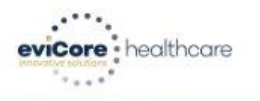

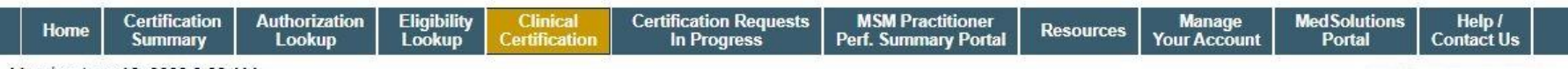

Monday, June 13, 2022 9:08 AM

#### **Add Your Contact Info**

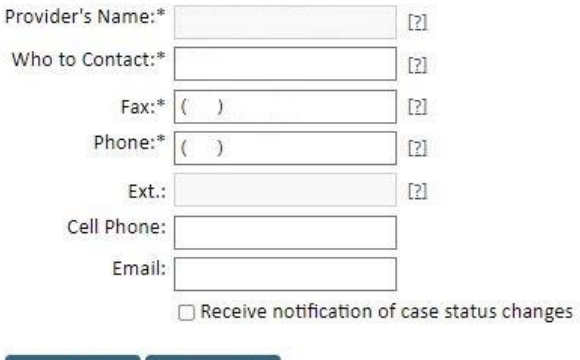

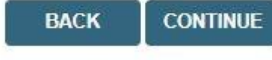

Click here for help

© CareCore National, LLC. 2022 All rights reserved. Privacy Policy | Terms of Use | Contact Us

30% Complete **Provider and NPI** 

# **Member & Request Information**

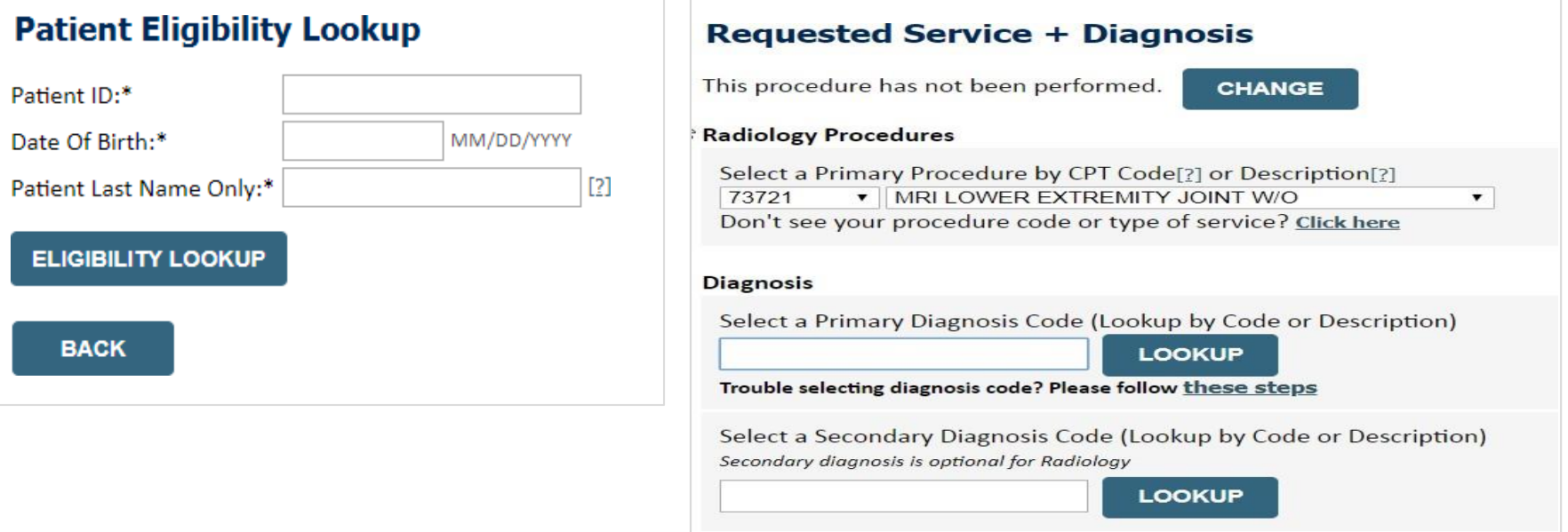

- **Enter the member information, including the patient ID number, date of birth, and last name. Click Eligibility Lookup**
- **Next screen you can enter CPT code & diagnosis code**

# **Verify Service Selection**

#### **Requested Service + Diagnosis**

Confirm your service selection.

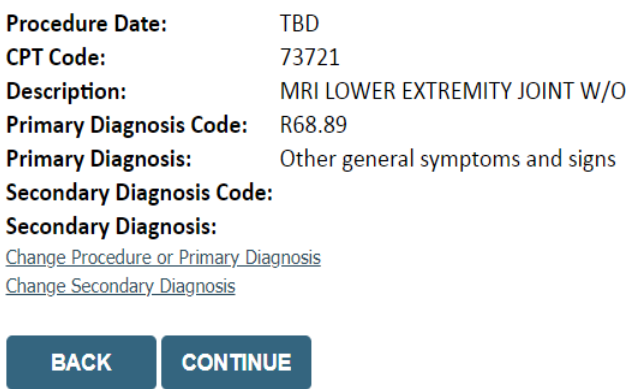

Click here for help

- **Verify requested service & diagnosis**
- **Edit any information if needed by selecting Change Procedure or Primary Diagnosis**
- **Click continue to confirm your selection**

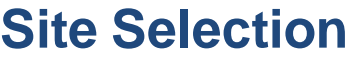

Start by searching NPI or TIN for the site where the procedure will be performed. You can search by any fields listed. Searching with NPI, TIN, and zip code is the most efficient.

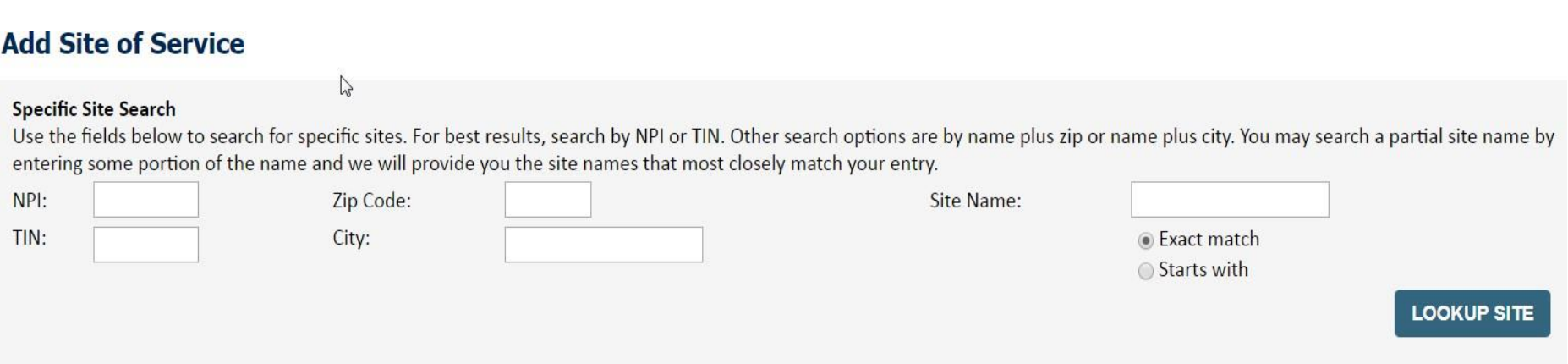

• **Select the specific site where the testing/treatment will be performed.**

# **Clinical Certification**

## **Proceed to Clinical Information**

You are about to enter the clinical information collection phase of the authorization process.

Once you have clicked "Continue," you will not be able to edit the Provider, Patient, or Service information entered in the previous steps. Please be sure that all this data has been entered correctly before continuing.

In order to ensure prompt attention to your on-line request, be sure to click SUBMIT CASE before exiting the system. This final step in the on-line process is required even if you will be submitting additional information at a later time. Failure to formally submit your request by clicking the SUBMIT CASE button will cause the case record to expire with no additional correspondence from eviCore.

**BACK** 

**CONTINUE** 

- **Verify that all information is entered and make any changes needed**
- **You will not have the opportunity to make changes after this point**

# **Standard or Urgent Request?**

- If your request is urgent select **No**
- When a request is submitted as Urgent, you will be required to upload relevant clinical information
- If the case is standard select **Yes**
- You can upload up to FIVE documents in .doc, .docx, or .pdf format – max 5MB document size
- Your case will only be considered Urgent if there is a successful upload

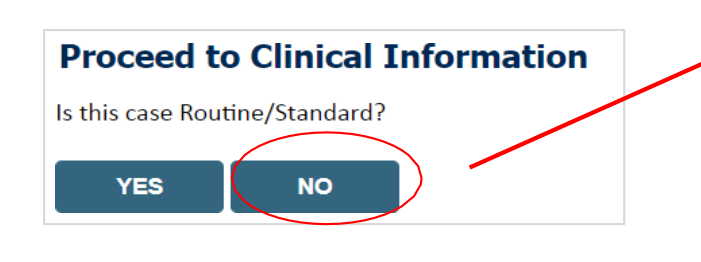

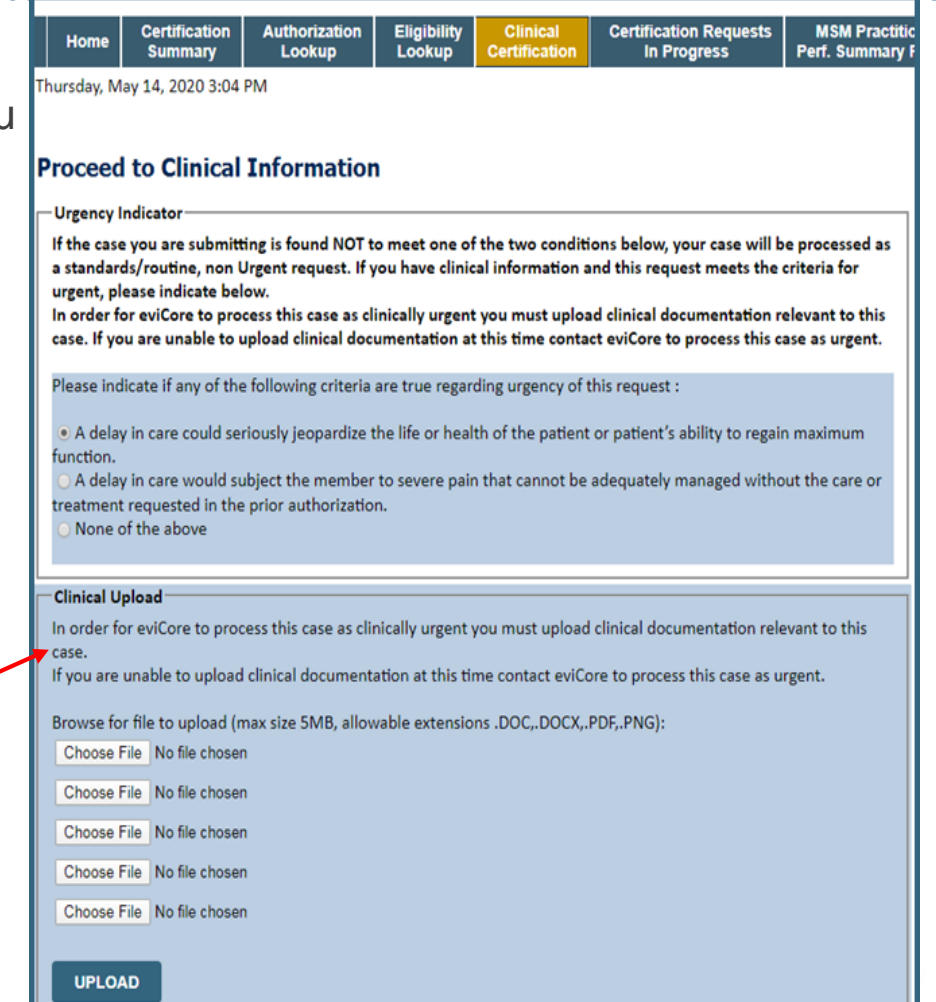

# **Improved Provider Experience: Real-time Approval or Clinical Documentation Upload**

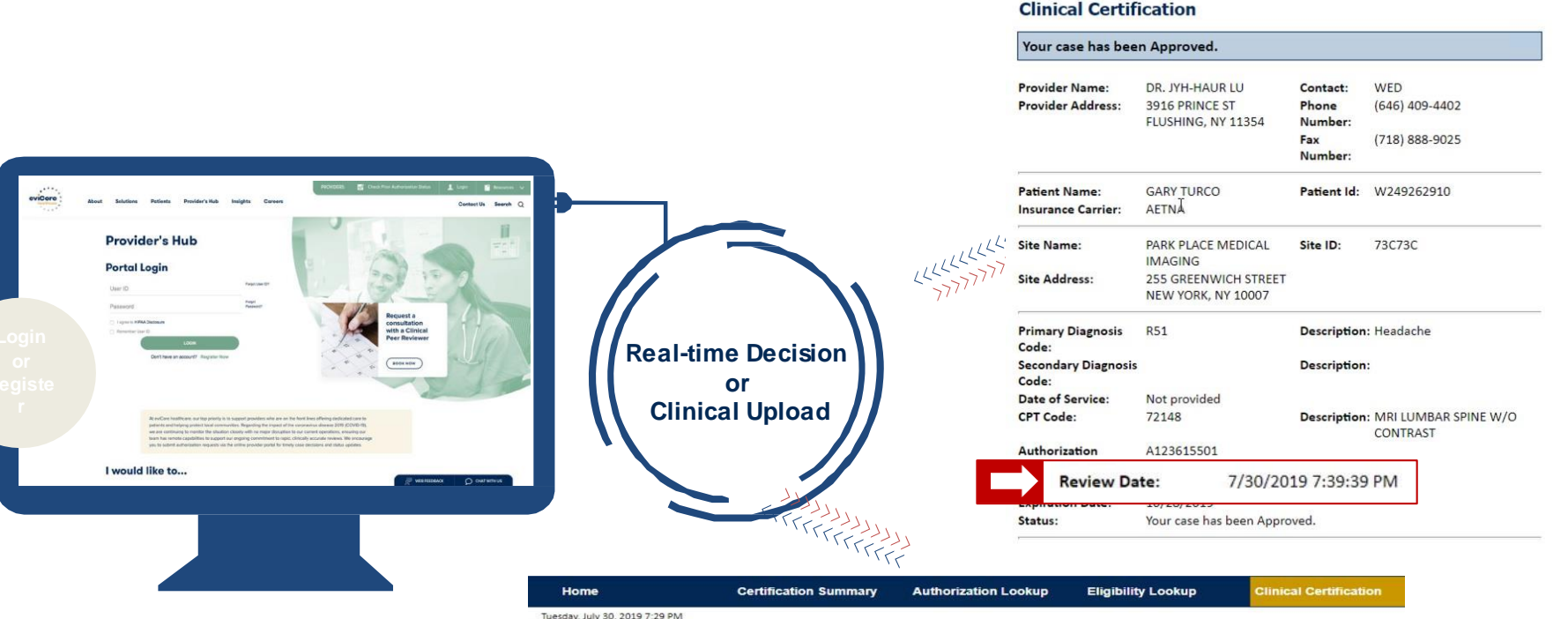

#### **Clinical Certification**

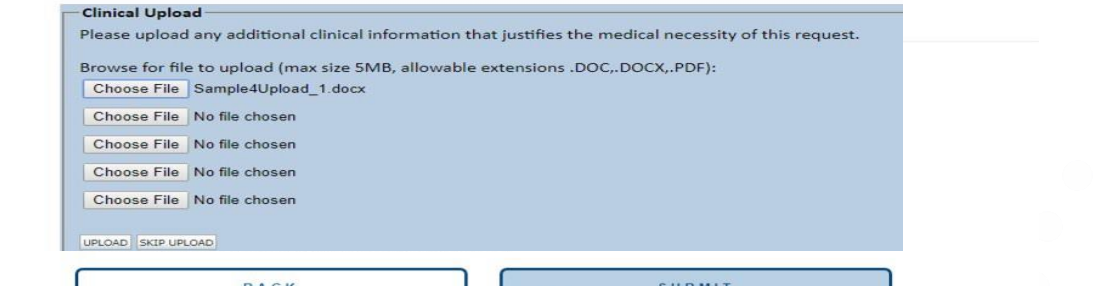

**BACK** 

SUBMIT

evicore : healthcare

Tuesday, July 30, 2019 7:43 PM

Home

**Certification Summary** 

Authorization Lookup Eligibility Lookup

nical Certifica

# **Proceed to Clinical Information – Example of Questions**

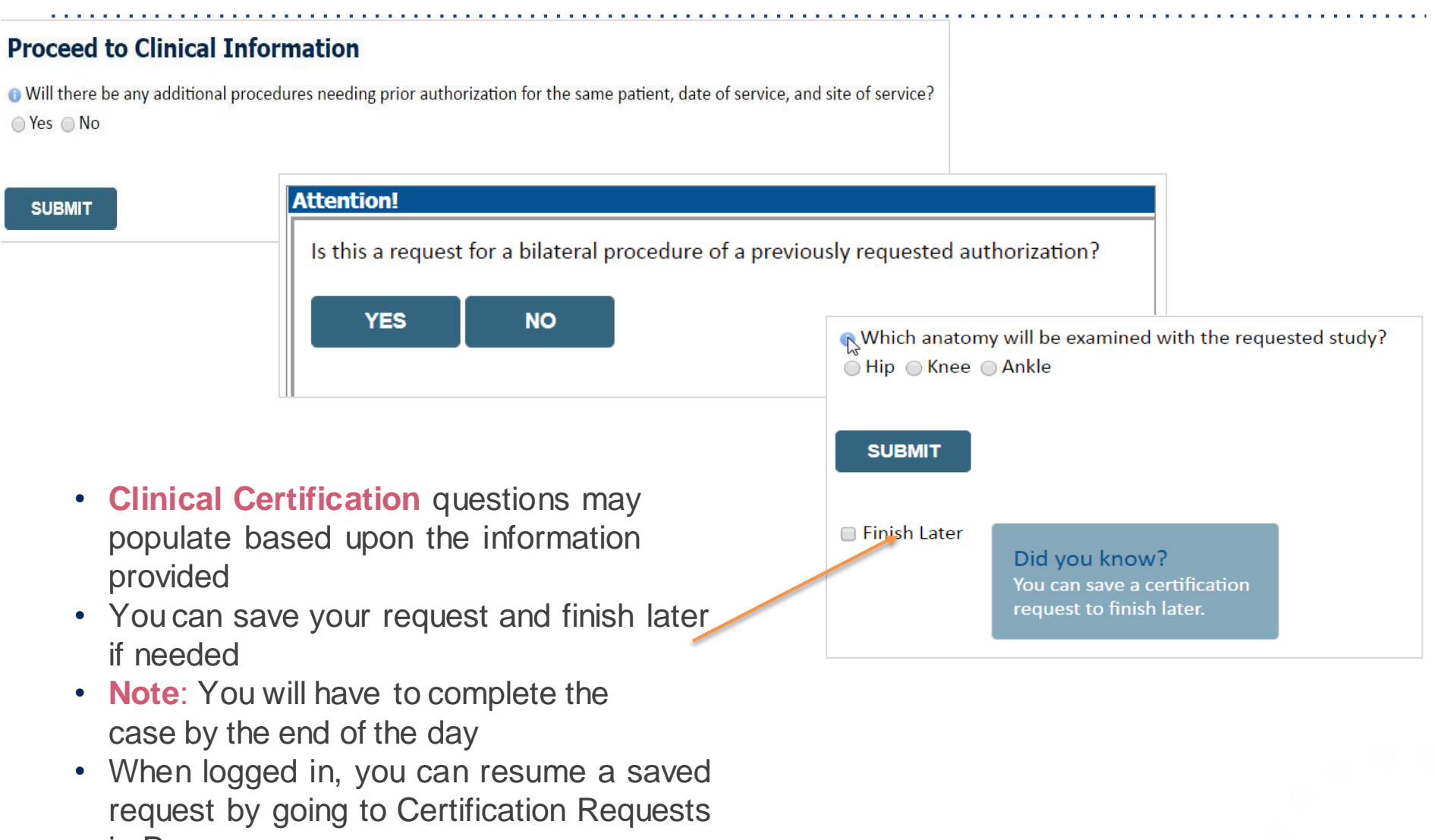

in Progress

# **Criteria Met**

If your request is authorized during the initial submission, you can print the summary of the request for your records.

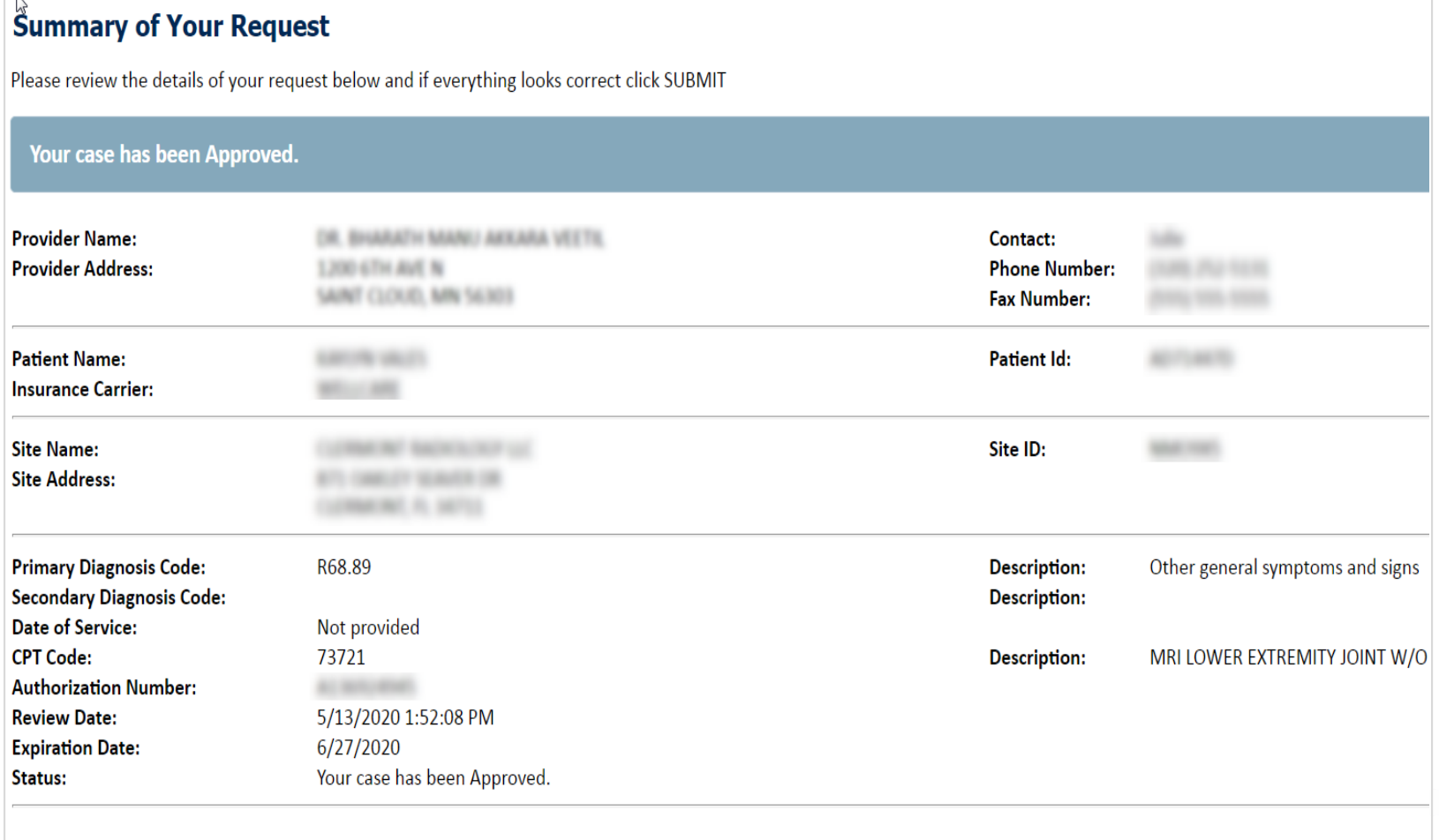

# **Online P2P Scheduling Tool**

# **How to schedule a Peer to Peer Request**

- Log into your account at [www.evicore.com](http://www.evicore.com/)
- Perform Authorization Lookup to determine the status of your request.
- Click on the "P2P Availability" button to determine if your case is eligible for a Peer to Peer conversation:

## **Authorization Lookup**

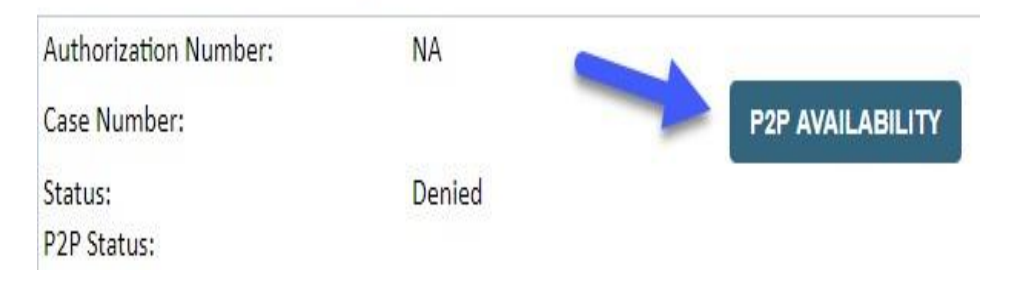

If your case is eligible for a Peer to Peer conversation, a link will display allowing you to proceed to scheduling without any additional messaging.

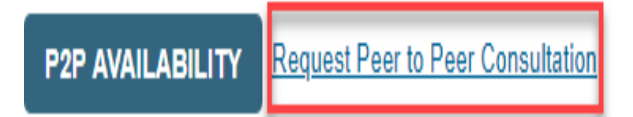

## **How to schedule a Peer to Peer Request**

Pay attention to any messaging that displays. In some instances, a Peer to Peer conversation is allowed, but the case decision cannot be changed. When this happens, you can still request a Consultative Only Peer to Peer. You may also click on the "All Post Decision Options" button to learn what other action may be taken.

#### **Authorization Lookup**

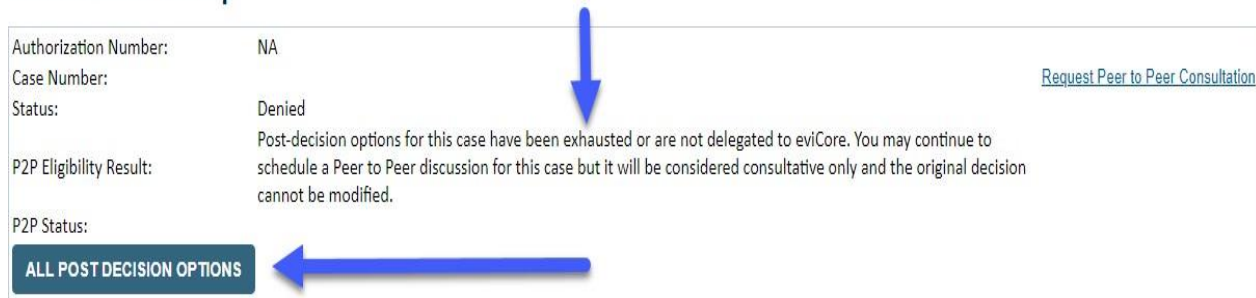

Once the "Request Peer to Peer Consultation" link is selected, you will be transferred to our scheduling software via a new browser window.

## **How to Schedule a Peer to Peer Request**

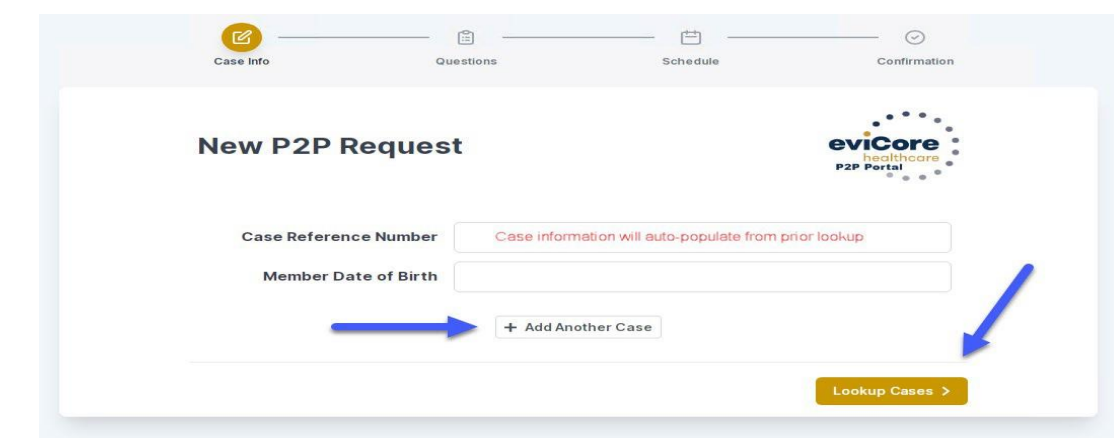

You will receive a confirmation screen with member and case information, including the Level of Review for the case in question. Click Continue to proceed.

Upon first login, you will be asked to confirm your default time zone.

You will be presented with the Case Number and Member Date of Birth (DOB) for the case you just looked up.

You can add another case for the same Peer to Peer appointment request by selecting "Add Another Case"

To proceed, select "Lookup Cases"

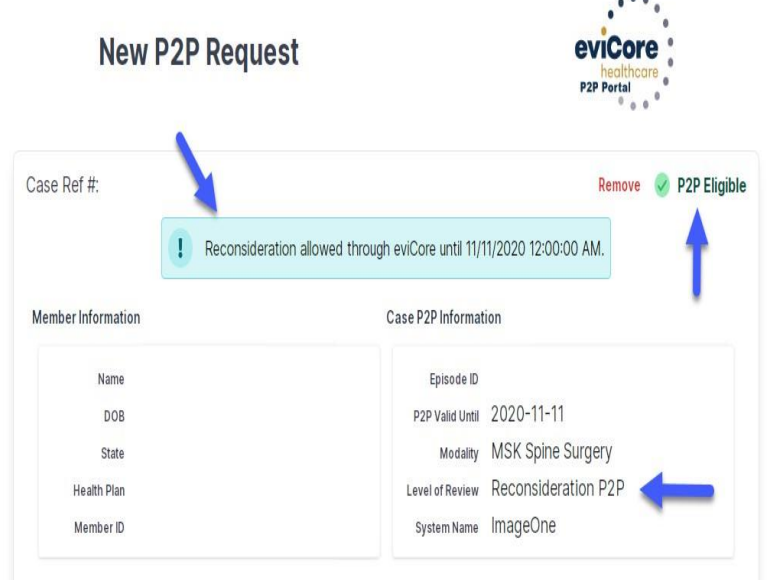

# **How to Schedule a Peer to Peer Request**

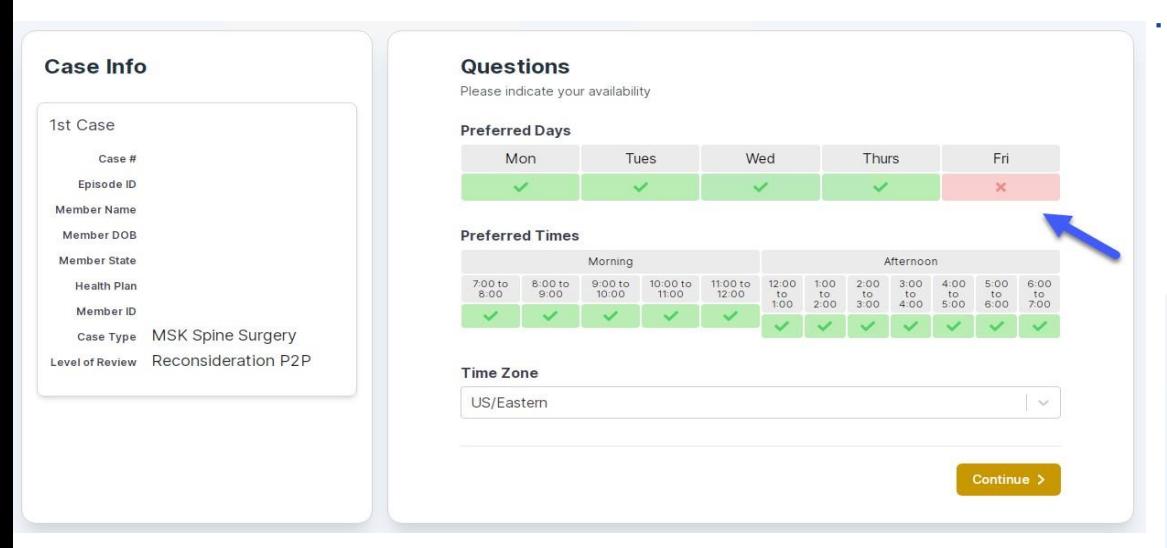

You will be prompted with a list of eviCore Physicians/Reviewersand appointment options per your availability. Select any of the listed appointment times to continue.

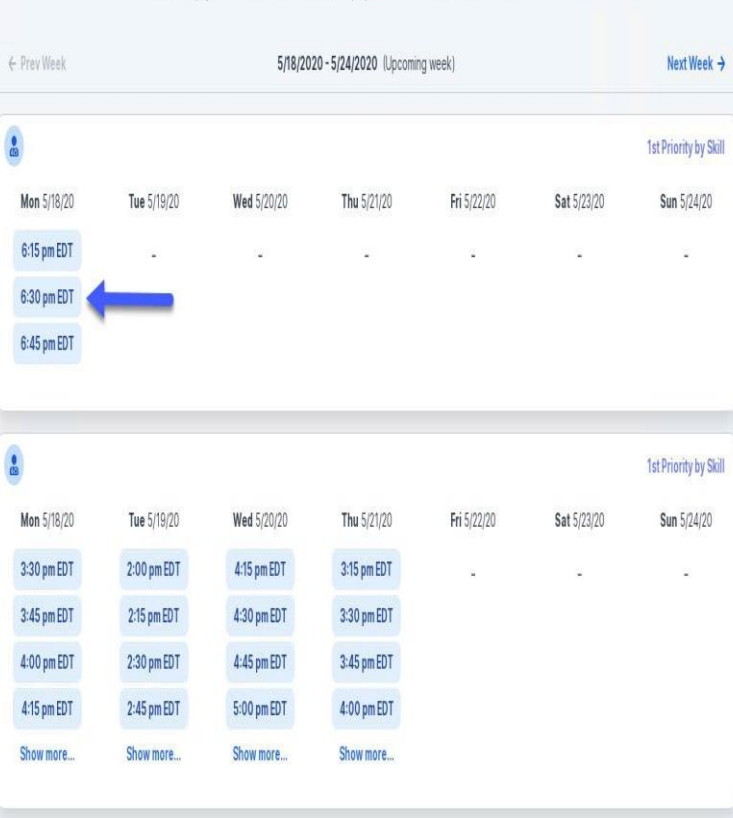

The list of physicians returned are all trained and prepared to have a Peer to Peer discussion for this case

You will be prompted to identify your preferred Days and Times for a Peer to Peer conversation. All opportunities will automatically present. Click on any green check mark to deselect the option and then click Continue.

# **How to Schedule a Peer to Peer**

## Confirm Contact Details

• Contact Person Name and Email Address will autopopulate per your user credentials

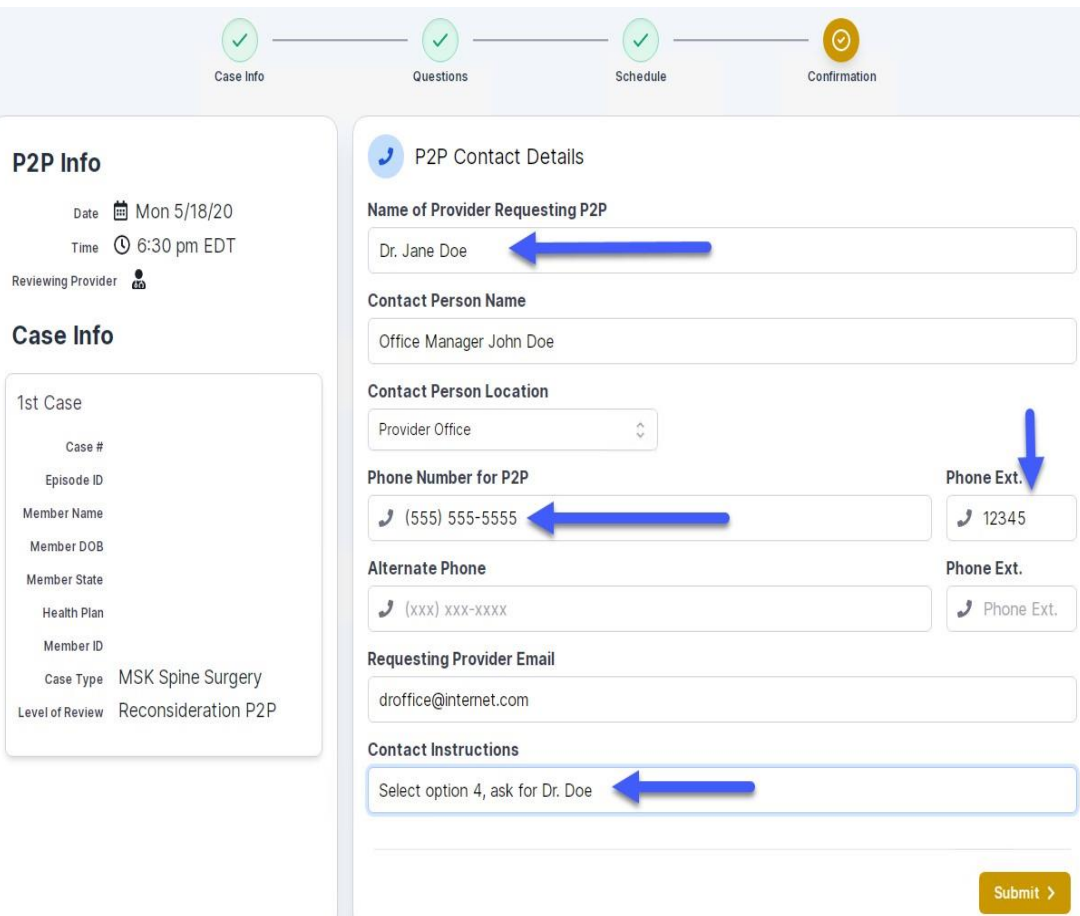

• Be sure to update the following fields so that we can reach the right person for the Peer to Peer appointment:

Name of Provider Requesting P2P Phone Number for P2P Contact Instructions

• Click submit to schedule appointment. You will be presented with a summary page containing the details of your scheduled appointment.

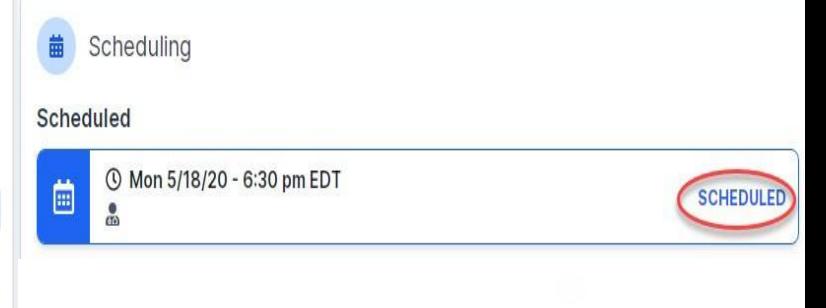

## To cancel or reschedule an appointment

- Access the scheduling software per the instructions above.
- Go to "My P2P Requests" on the left pane navigation.
- Select the request you would like to modify from the list of available appointments.
- Once opened, click on the schedule link. An appointment window will open.
- Click on the Actions drop-down and choose the appropriate action.

If choosing to reschedule, you will have the opportunity to select a new date or time as you did initially.

If choosing to cancel, you will be prompted to input a cancellation reason.

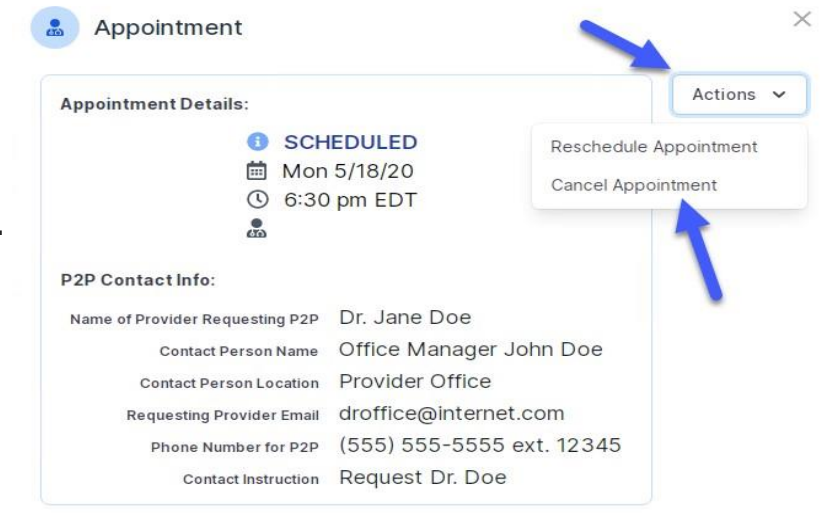

• Close browser once done

# **Thank You!**

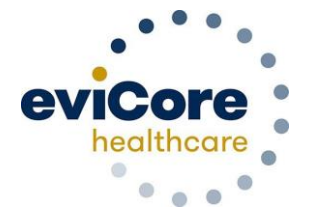